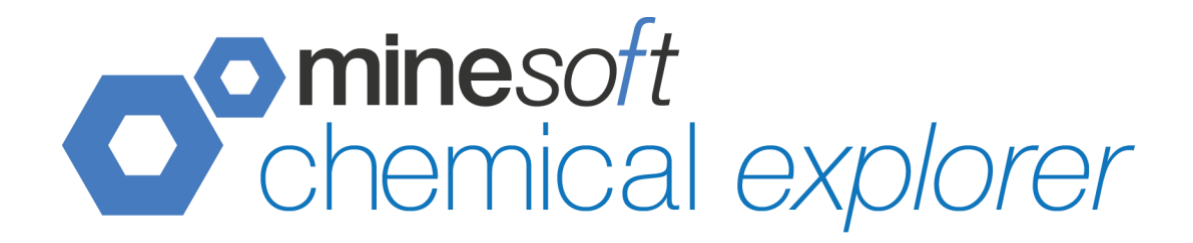

# Chemical Explorer manual

### **Features**

Minesoft's Chemical Explorer is a database of chemicals extracted from the full text and images (US only) of patent documents. It is seamlessly linked to PatBase, a full text patent family database, developed in partnership with RWS.

Minesoft Chemical Explorer allows a user to interrogate the chemical compounds exemplified in US, EP, WO, DE, FR, JP, CN, KR, GB, AU, IL, RU, SU, DD and IN full text patents from the starting point of a chemical structure or a chemical name (including trade and IUPAC names). Features include:

- Full structure drawing capability
- Ability to perform an identity, similarity (based on the Tanimoto threshold) or substructure search
- Search within either the complete patent full text or within the claims only
- Contains over 19 million unique chemical compounds from over 16 million patent documents (Jan 2019)
- Updated daily
- Ability to import chemical structures (Smiles and MOL files)
- Ability to export and save chemical structures (MOL files)
- Links to PubChem, ChemSpider, Wikipedia

Page 1 of 17 Chemical Explorer Manual support@minesoft.com

# **Table of Contents**

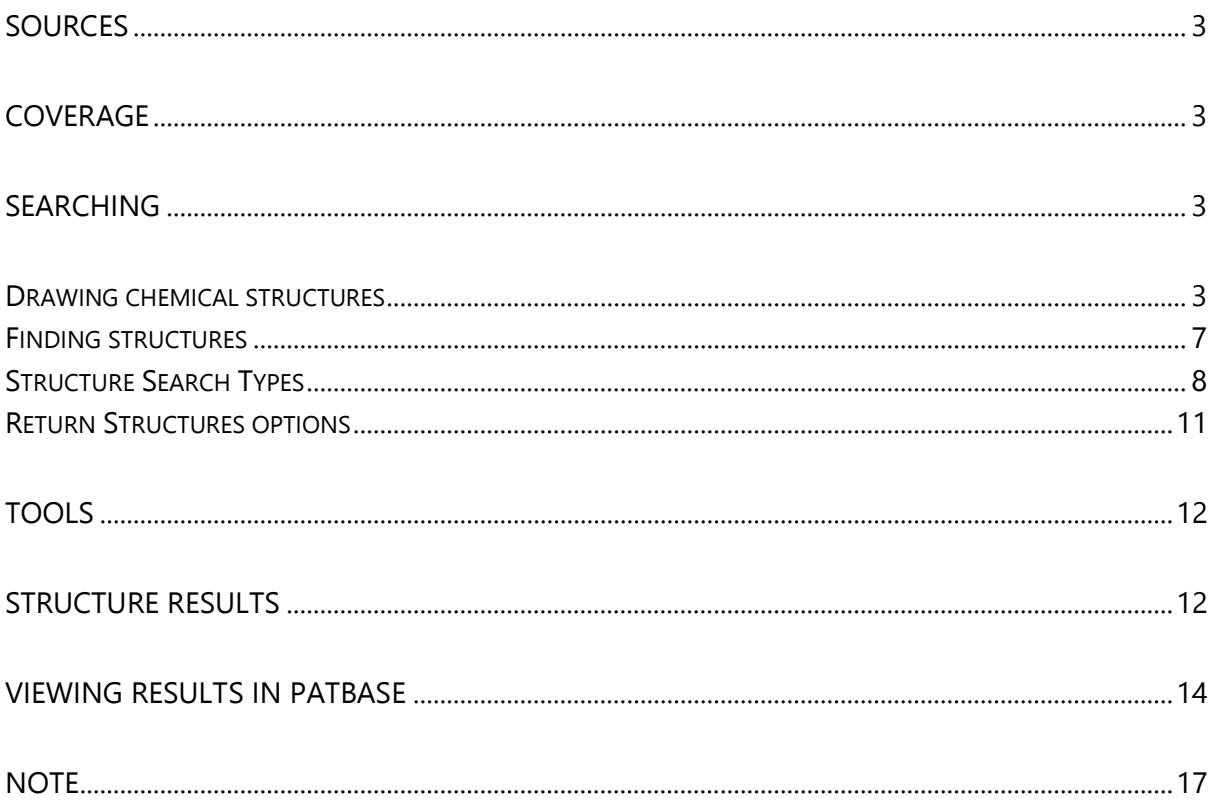

Page 2 of 17 Chemical Explorer Manual support@minesoft.com

### <span id="page-2-0"></span>**Sources**

The PatBase full text collection has been mined using the LeadMine technology from NextMove Software.

### <span id="page-2-1"></span>**Coverage**

Exemplified chemicals are recognized, extracted and converted into chemical structures from the **full text** of patents from the following countries:

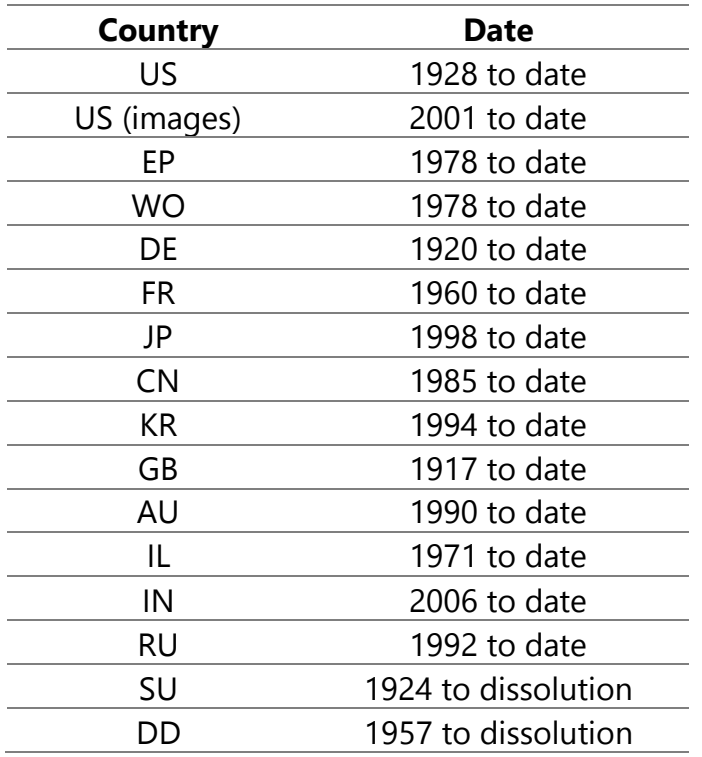

### <span id="page-2-2"></span>**Searching**

<span id="page-2-3"></span>Drawing chemical structures

Users can draw chemical structures using the structural formula editor which is surrounded by three toolbars containing the tools you can use in the editor:

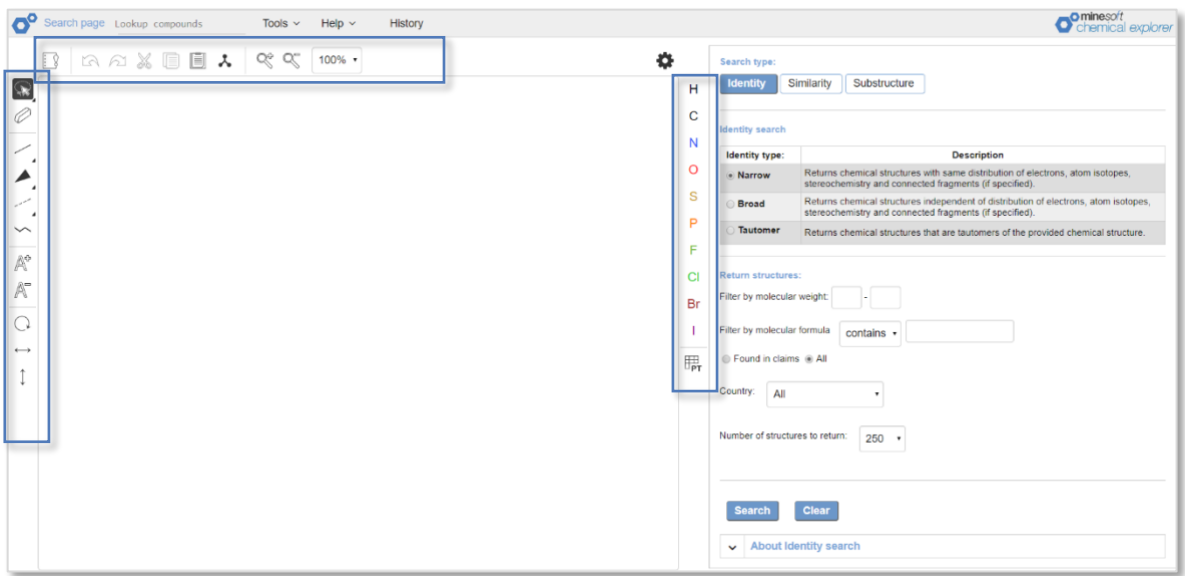

### *Top toolbar*

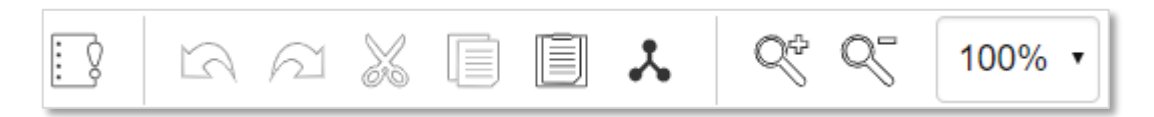

Clear canvas: Clear the entire canvas.

Undo/redo: Undo or redo recent changes.

Cut: Cut the selected part of the structure.

Copy: Copy the selected structure.

Clean: Redraws the sketch with standard bond angles/length

Zoom in/Zoom out: Zoom the sketcher view in and out. This can be modified using the drop-down selection box to the right of these options.

Settings $\Phi$  (far right): Open the Chemical Explorer settings pop-out page to control the default font, size and atom colouring, options on displaying the charge, valency, whether carbon should be displayed explicitly, and how bonds should be displayed within the tool.

> Page 4 of 17 Chemical Explorer Manual support@minesoft.com

### *Left toolbar*

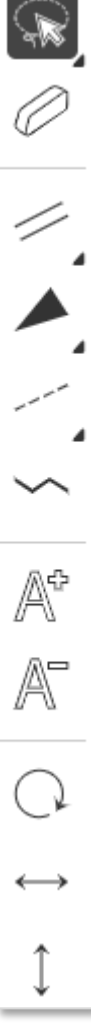

## (From top to bottom…)

Selection tools: All these tools can be used to drag the current selection or individual atoms and bonds. You can add/remove atoms and bonds to the selection by clicking them. If you have selected a separate fragment, you can rotate it by dragging an atom in the selection. You can delete the selection using the DEL key. Each tool has different behaviour.

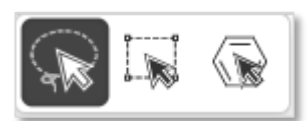

- Lasso select: Select atoms and bonds by drawing a freehand selection area
- Rectangle select: Select atoms and bonds using a rectangular selection area
- Fragment select: Select all atoms/bonds that are connected to the clicked node

Erase: When selected this tool will delete any clicked atom or bond within the sketcher.

Bonds: Allows you to place a single, double or triple bond into the sketcher at the point indicated. Drag and click from one atom to another to form a bond of the selected type between the two atoms.

Up/down & cross bonds: Up, down and cross bonds allow you to place bonds that denote the 3D chemistry of the query molecule, allowing you to select up bonds, down bonds, up/down bonds which will search both variants at the given position or cross bonds, which ignore cis/trans isomerism around the the bond cross bond is placed at.

Any bond: The any bond tool allows you to search a structure where a bond at a given position can be any variation of chemical bond or restricted to a smaller selection of types. (From top to bottom)

- Any bond: The tool will return structures with any bond type at the given location.
- Aromatic bond: The tool will return structures with an aromatic bond at the given location.
- Single/Double: The bond at the given location must be either a single or double bond.
- Single/Aromatic: The bond at the given location must be either a single or aromatic bond.
- Double/Aromatic: The bond at the given location must be either a double or an aromatic bond.

Chain: Create a chain of carbon atoms.

Charge: Increment (+) or decrement (-) the charge of atoms.

Rotate: Click & hold then circle your mouse to rotate the drawn structure within the sketcher.

Horizontal flip: Flip the structure 180 degrees in the horizontal plane.

Vertical flip: Flip the structure 180 degrees in the vertical plane.

Page 6 of 17 Chemical Explorer Manual support@minesoft.com

#### *Right toolbar*

In this toolbar you can select from a number of elements or you can also pick an element from the periodic table using the last button. You can use the element to create new atoms or modify existing atoms.

 $\overline{\mathsf{H}}$  $\mathbf C$  $\overline{\mathsf{N}}$  $\overline{O}$  $\mathsf{s}$  $\overline{P}$ F **CI** Br T 睤

#### *Bottom toolbar*

Fragments: Pick one of the fragments (benzene, cyclopropane, etc.) and add Fragments

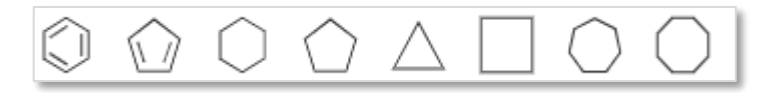

#### <span id="page-6-0"></span>**Finding structures**

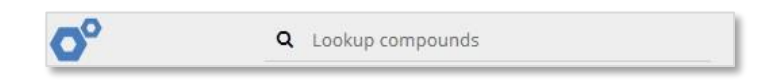

You can lookup compounds or molecules using the search form located on the left side of the menu-bar. Just begin typing what you are looking for and a list of available molecules will appear. For example, typing in simvastatin results in:

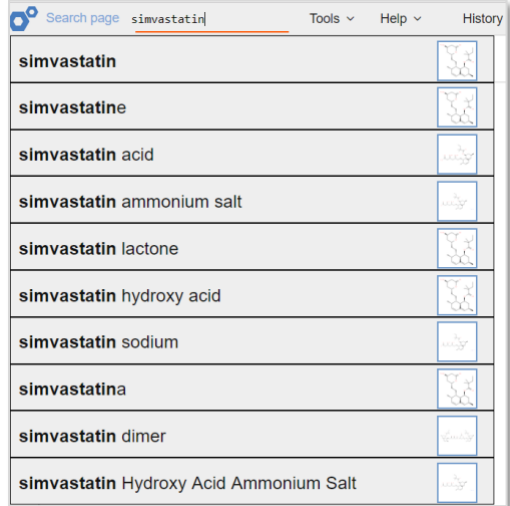

Page 7 of 17 Chemical Explorer Manual support@minesoft.com

When you click on the compound of interest, the chemical structure is populated in the structural editor and can be searched in the database:

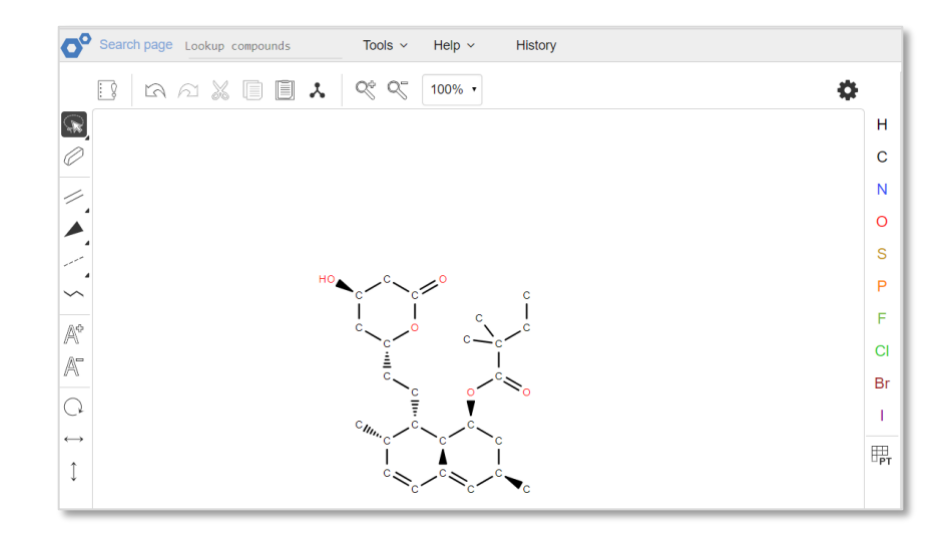

Additionally, systematic chemical names can be entered into the box and will be converted to a structure after pressing *Enter*.

### <span id="page-7-0"></span>**Structure Search Types**

You can complete different types of structure search:

#### *Identity*

Identity search allows you to locate records that are identical to the provided chemical structure with different notions of chemical structure identity. Additional search options allow you to choose the degree of "identity".

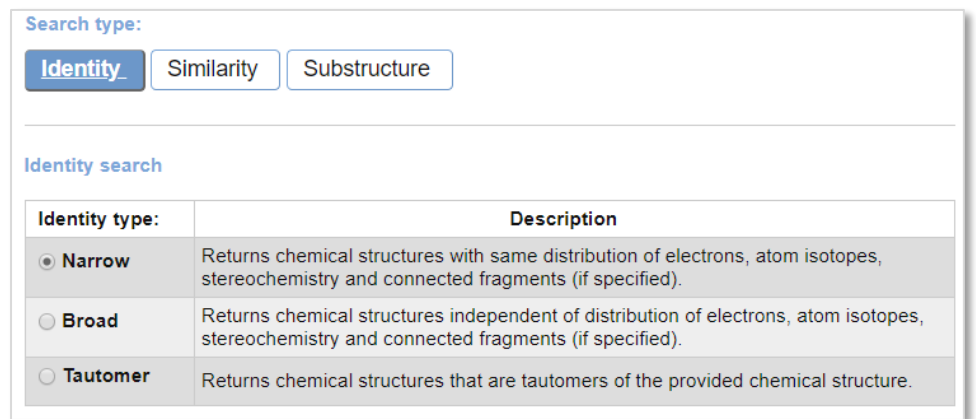

Page 8 of 17 Chemical Explorer Manual support@minesoft.com

Narrow: Most specific search which returns chemical structures with same distribution of electrons, atom isotopes, stereochemistry and connected fragments (if specified in the query).

Broad: Least specific search which returns chemical structures independent of the distribution of electrons, atom isotopes, stereochemistry and connected fragments (if specified in the query).

Tautomer: Returns chemical structures that are tautomers of the provided chemical structure. When selected, additional options are displayed which allow you to select one or more advanced options of:

- Ignoring hydrogen replacement by metal or charges, e.g. COOH  $\rightarrow$  COO
- Where each boundary atom in the tautomeric chain must be one of N, O, P, S, As, Se, Sb or Te
- Where C (not from aromatic ring) is at one end and N,O,P or S at the other end of the tautomeric chain
- Where C from the aromatic ring is at one end and N or O at the other end of the tautomeric chain

### *Similarity*

Similarity search allows you to locate records that are similar to a chemical structure query using pre-specified similarity thresholds.

Similarity is measured using the Tanimoto equation to compare the presence or absence of substructural features in your query to all molecules in Chemical Explorer. These features are encoded as binary "fingerprint". The fingerprint does not consider variation in stereo-chemical or isotopic information.

The threshold at which results are no longer considered similar is set by the Tanimoto threshold. Various predefined thresholds between 100-60% are allowed. Results are always returned in similarity order so

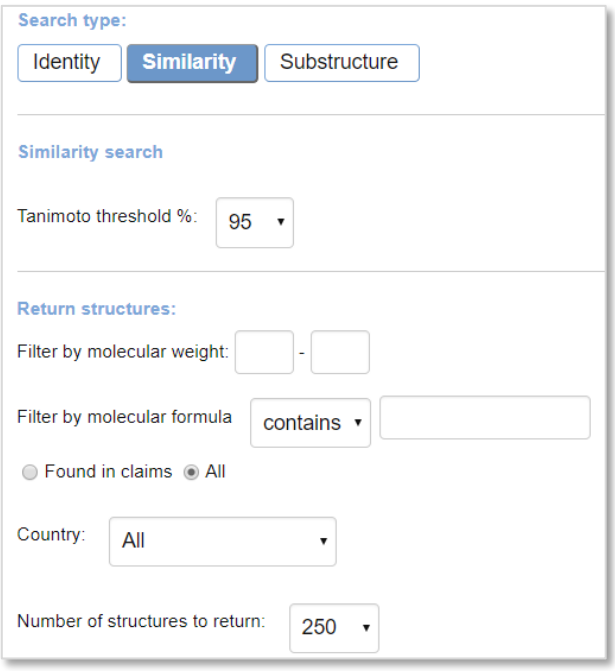

Page 9 of 17 Chemical Explorer Manual support@minesoft.com

having a low "Number of structures to return" setting will only exclude results less similar than those that are returned.

### *Substructure*

Substructure search allows one to locate chemical structures that contain a particular connectivity and valence-bond (i.e. bond order) pattern. For example, a substructure search of ethanol (SMILES: OCC) would return, among others, acetic acid (SMILES: OC(=O)C), since ethanol is a substructure of acetic acid.

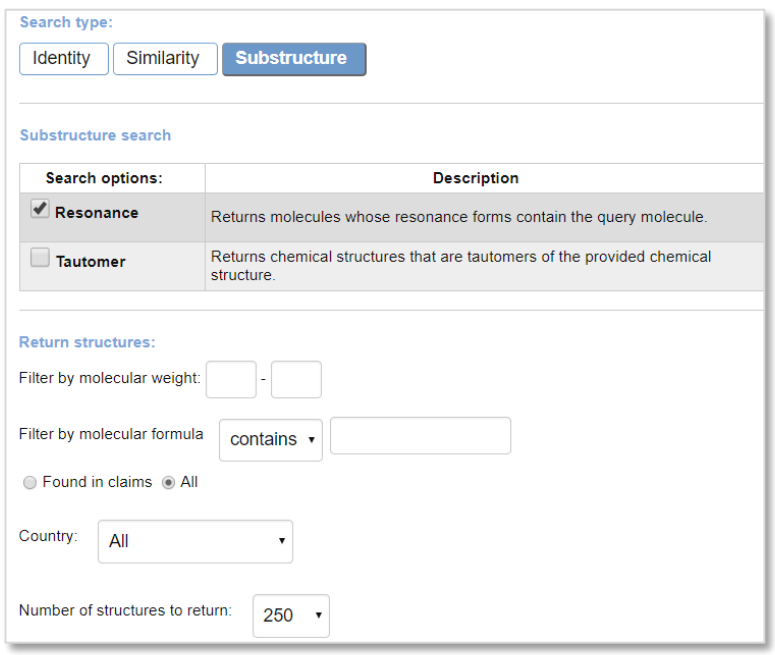

There are additional matching options for the substructure searches. These options are provided for further flexibility within a structural query:

- Resonance: Returns chemical structures whose resonance forms contain the query molecule
- Tautomer: Returns chemical structures that are tautomers of the provided query. When selected, additional options are displayed which allows the user to select one or more advanced options of:
	- o Ignoring hydrogen replacement of metal bonds and atom charges in tautomeric chains. Where each boundary atom in the tautomeric chain must be one of N, O, P, S, As, Se, Sb or Te
- o Where C (not from aromatic ring) is at one end and N,O,P or S at the other end of the tautomeric chain
- o Where C from the aromatic ring is at one end and N or O at the other end of the tautomeric chain

### <span id="page-10-0"></span>**Return Structures options**

Irrelevant results can be filtered out by adding molecular weight or molecular formula constraints. Molecular formulas take the form of an element followed by the number of times that element appears. If this number is not specified 1 is assumed. Ranges may also be used. For example:

- C20H40 [results must have 20 carbon atoms and 40 hydrogen atoms]
- C10-15 [results must have 10 to 15 carbon atoms]
- F0 N [results must have 0 fluorine atoms and 1 nitrogen atom]

If the molecular formula is set to "is", then there must be zero atoms of all atoms not specified.

You can select options to specify the sections of the patent in which to return chemical structure hits, the specific country of interest – the default is all countries, but an individual country e.g. US, EP, WO, CN, JP, KR can be selected – and the number of structures to return, from 50-5000.

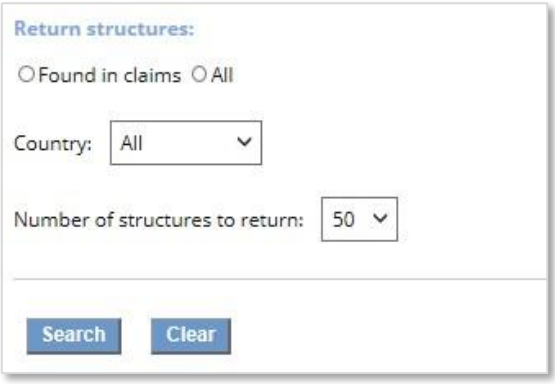

### <span id="page-11-0"></span>**Tools**

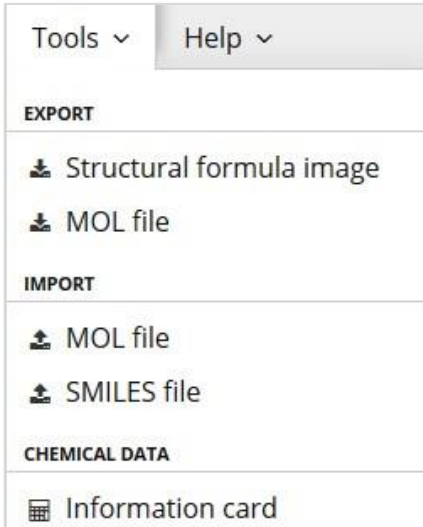

The Tools menu contains several utility functions which are listed below.

#### **Export:**

- Structural formula image: Sketcher snapshot (PNG with alpha channel)
- MOL file: MDL Molfile

### **Import:**

• MOL file: MDL Molfile SMILES file

### **Information card**

• This collects and displays information about the current structural formula (loaded from the structural editor).

### <span id="page-11-1"></span>**Structure Results**

After completing a chemical structure search the results screen displays the chemical structure hits with details of names, molecular weight, InChIKey, SMILES and formula and allows a user to execute a number of options.

### **Options**

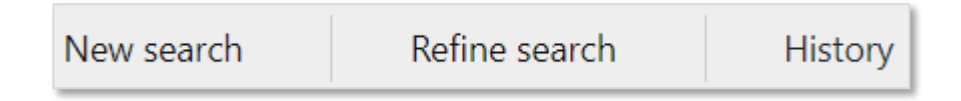

The ability to refine the search or complete a new search or run a previous search from your history.

> Page 12 of 17 Chemical Explorer Manual support@minesoft.com

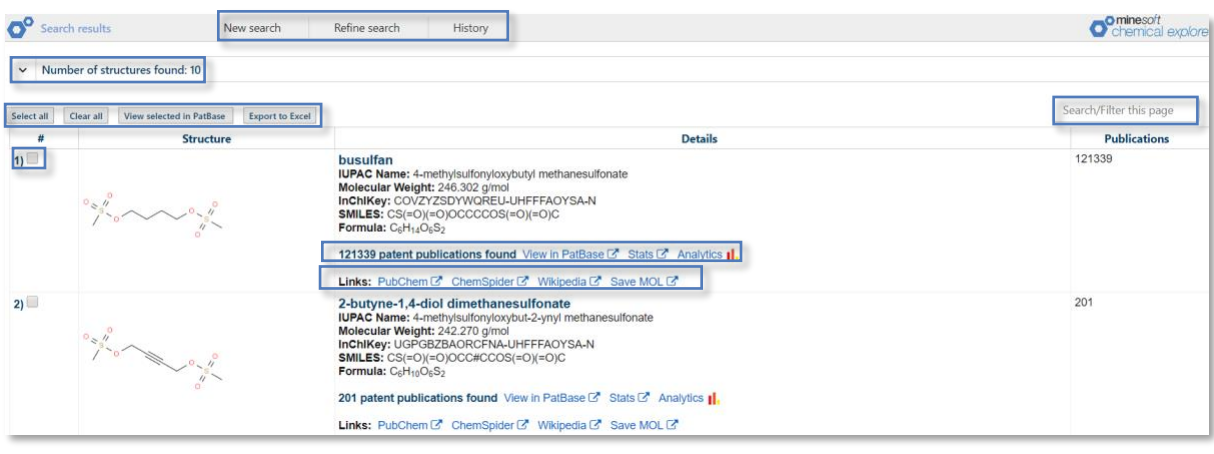

Number of structures found: 10

The number of structures found and when expanded (by clicking on the arrow) the details of the search query, like below.

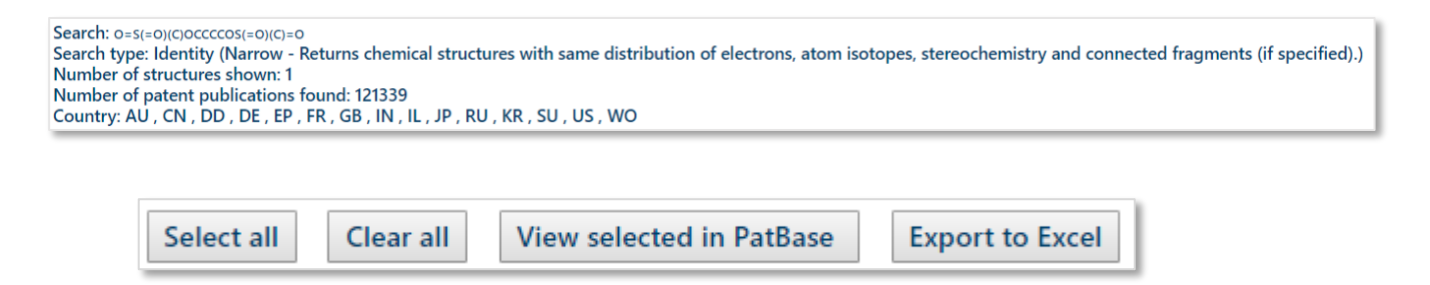

The ability to select all structures of interest and to view the relevant patent families in PatBase, or to export the selected structures to excel.

The ability to select one or more structures and to view the relevant patent families in PatBase.

57 patent publications found View in PatBase C'

The number of instances a specific chemical compound has been identified in the patent and the ability to view these results in PatBase.

> Page 13 of 17 Chemical Explorer Manual support@minesoft.com

Links: PubChem C ChemSpider C Wikipedia C Save MOL C

The ability to link to more information on a chemical of interest in a number of external resources.

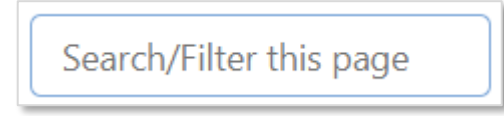

The ability to search or filter the results based on a text string.

### <span id="page-13-0"></span>**Viewing results in PatBase**

After selecting the chemical structures of interest and clicking on *View in PatBase*, the relevant patent families are searched and identified in PatBase, with the query clearly indicating that the search originates from Chemical Explorer – [Chemical Explorer]: the chemical searched (e.g.Busulfan) and whether the search has been restricted to the claims. Furthermore, if multiple chemicals are selected and searched in PatBase, this is indicated by *Selected Structures* in the PatBase query (e.g. see search strategy 3 below).

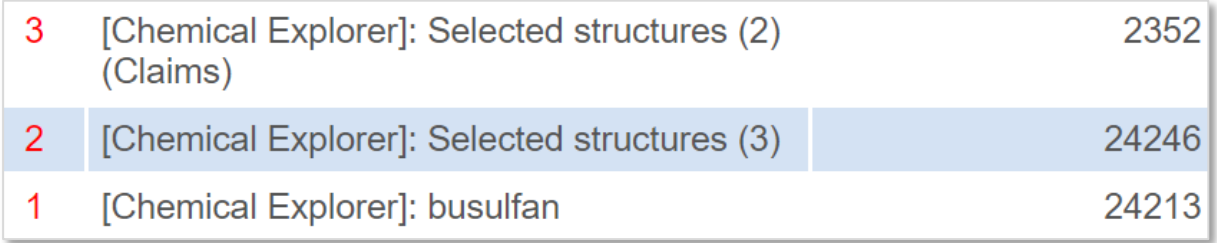

To review the patent families identified in PatBase for the chemical(s) of interest, click on *View* or *Browse*. Within the family table, an additional Minesoft TextMine icon is displayed  $\left( \bullet \right)$  against those publications in which the chemical of interest is found. For example, viewing the above search strategy 2 on the chemical Busulfan identifies a number of publications in which this compound is identified within the full text:

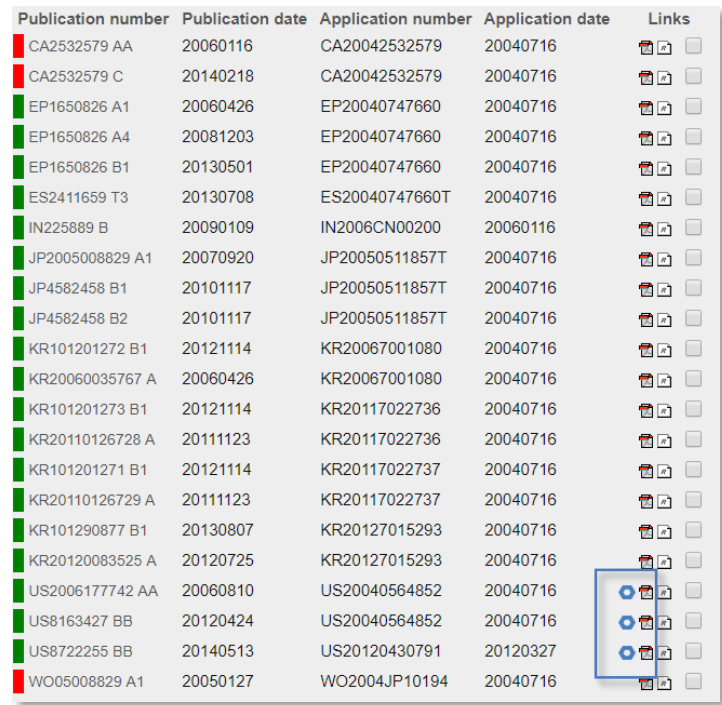

Clicking on the  $\bullet$  icon next to each publication opens up a new Minesoft TextMine window which displays the full text of the publication, identifies the chemical(s) of interest and number of instances and highlights the chemical(s) of interest appear in the text. For example, we took our results from search line 2, our results will include any documents which mention the chemicals tetramethylene bis(methanesulfonate), Busulfan, or 2-Butynylene bis(methanesulfonate). Where references to these entities are detected, they are highlighted as shown on the next page.

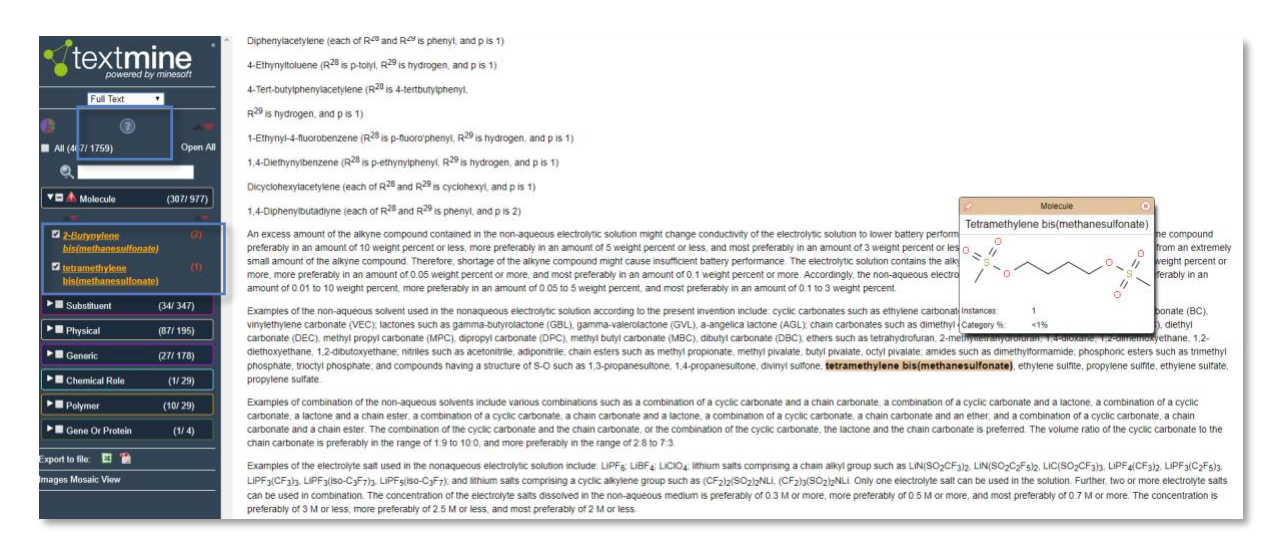

Page 15 of 17 Chemical Explorer Manual support@minesoft.com

In brackets and next to each of the chemicals identified is the number of instances of this chemical in the text (e.g. Simvastatin occurs 171 times in the full text) and if you mouse over the chemical name, more information appears including the SMILES and variations identified:

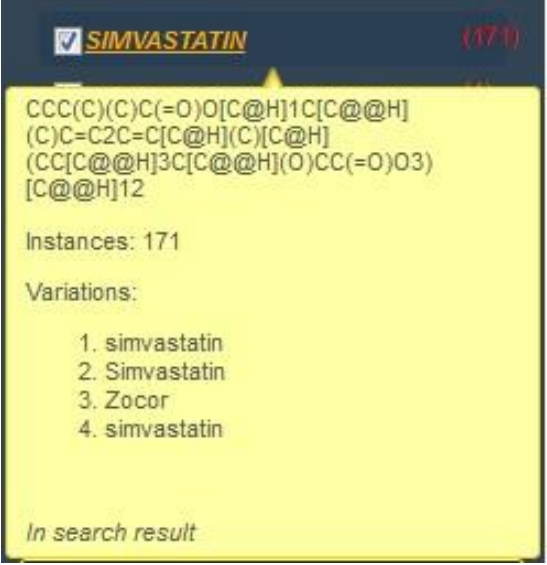

To move through the instances of the chemicals of interest within the document, you can

simply scroll through the document, use the drop-down menu to select the section of interest or alternatively, use the up and down arrows in the right-hand menu.

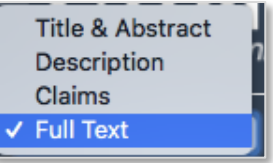

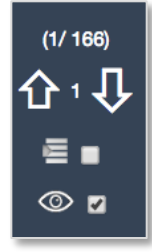

More information can be found on any chemical highlighted within the text by

clicking on the highlighted name. A pop-up window appears with the names and structure of the compound and links to external resources.

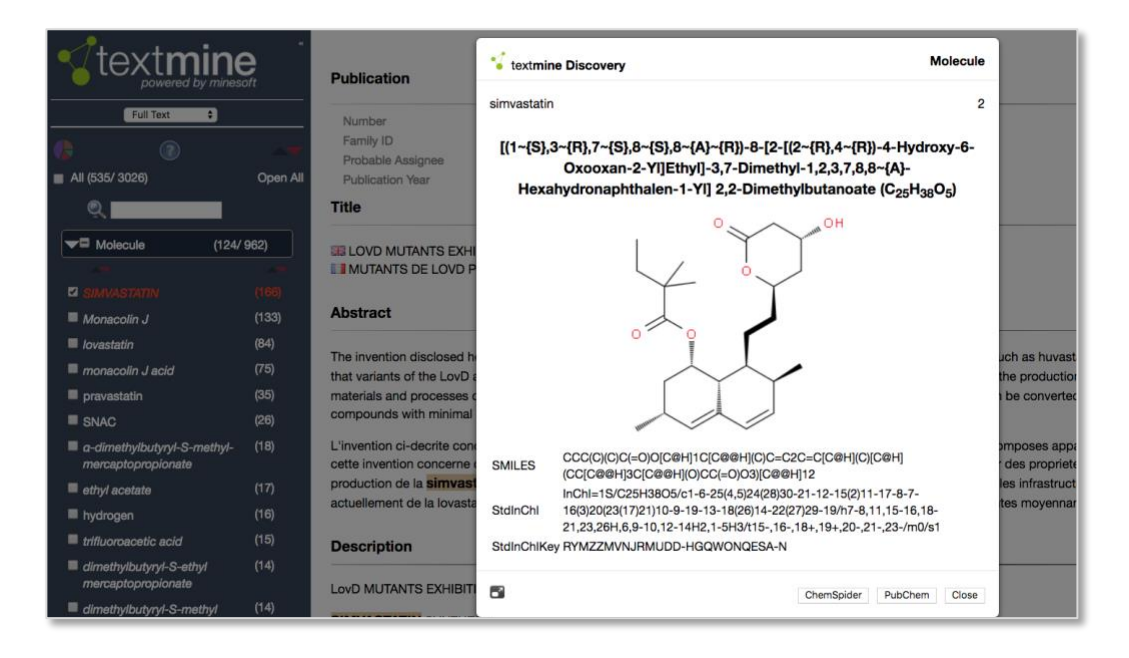

Page 16 of 17 Chemical Explorer Manual support@minesoft.com

Furthermore, if you would like to see all the chemicals identified within the text of a publication, click on the filter warning  $\triangle$ .

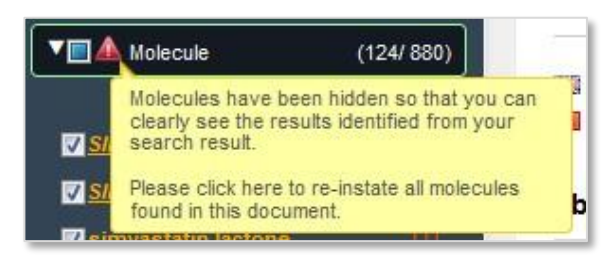

You then have the ability to identify and select other chemicals of interest which occur within the full text by using the checkboxes.

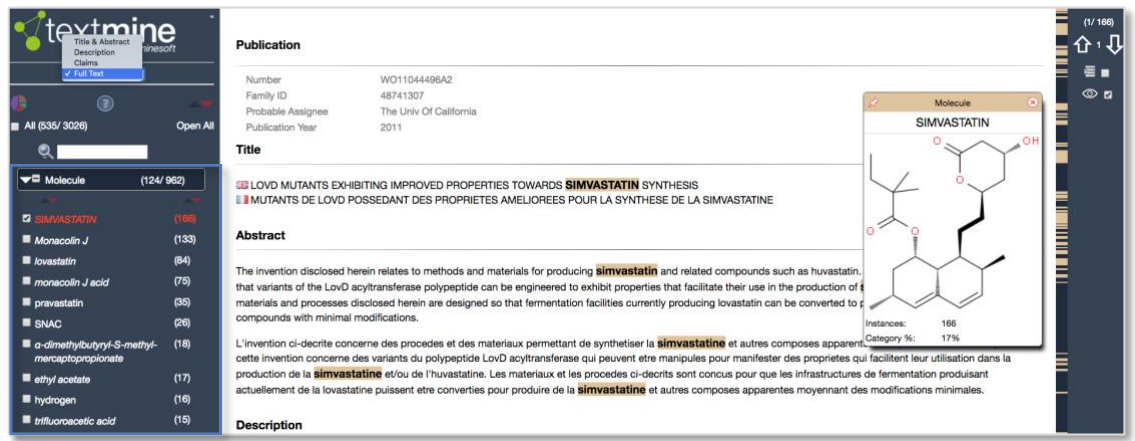

<span id="page-16-0"></span>*Please note*: Chemical Explorer is not part of a standard PatBase subscription but is a separate product that enables chemical structures to be searched and viewed in the full text.

When reviewing the results of a Chemical Explorer query in PatBase, it may be more efficient to use a split screen or dual screens where both the PatBase bibliographic details and the highlighted full text are visible.

The quality of the patent full text may vary, and this will affect the quality of the chemical data.

No Markush chemical structures are currently being extracted.

Page 17 of 17 Chemical Explorer Manual support@minesoft.com